## INSTRUCTIONS FOR REGISTERING FOR ONLINE AUCTION

**1.** Go to <u>DAMONSHORTTPROPERTIES.COM.</u> On the homepage, find the auction you want to register for then click on the button that says: "CLICK HERE TO REGISTER AND BID ONLINE"

This will take you to our online platform.

2. The window to our online auction platform opens up and you will see the auction listed. Underneath the description, click on the middle button that says: **REGISTER TO BID** 

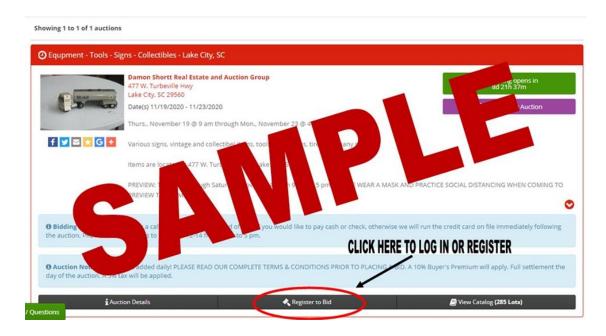

3. If you already have an account, simply log in to your account by entering your user name and password. MAKE SURE YOU PUT IN YOUR PAYMENT METHOD TO COMLETE REGISTRATION.

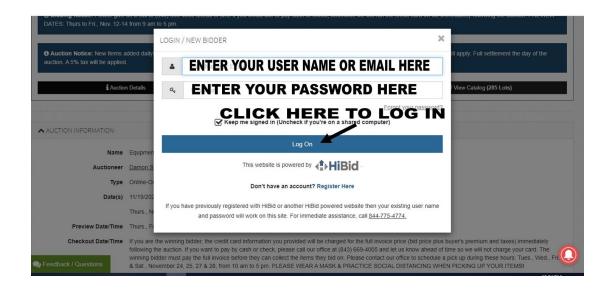

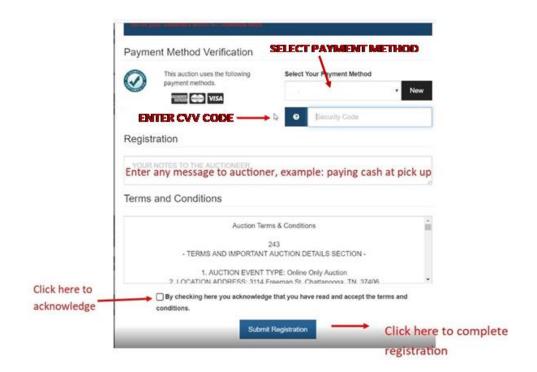

4. If you don't have a HIBID account yet, you will need to create a new account. To set up a new account, click on the button that says "DON'T HAVE AN ACCOUNT? REGISTER HERE" (This is located below where you would normally enter your user name and password.

(SEE BELOW FOR PICTURE)

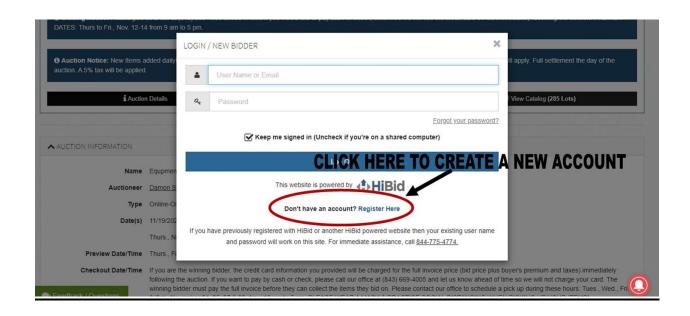

## FILL OUT THE FORM TO ENTER YOUR INFORMATION AND CREATE A USER NAME AND PASSWORD. SEE IMAGES BELOW:

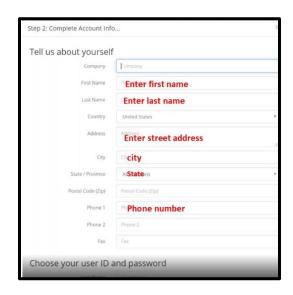

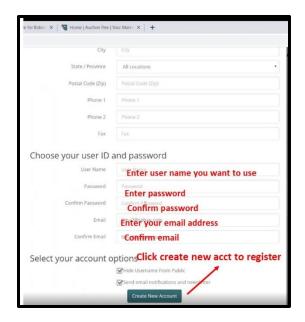

5. ENTER YOUR PAYMENT METHOD. To bid online, you need to go through a credit card verification and enter your credit card information (Your credit card will not be charged unless you purchase something at auction).

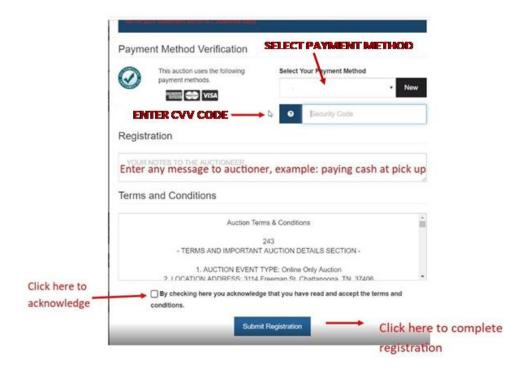

## YOU ARE NOW REGISTERED AND READY TO BID! SEE BELOW FOR INSTRUCTIONS ON HOW TO BID

6. TO START BIDDING, GO BACK TO THE AUCTION LISTING AND CLICK ON THE CATALOG BUTTON ON THE RIGHT LOWER CORNER.

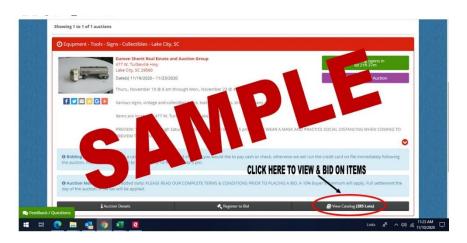

Go through the catalog for the items you want to bid on. Click on BID button.

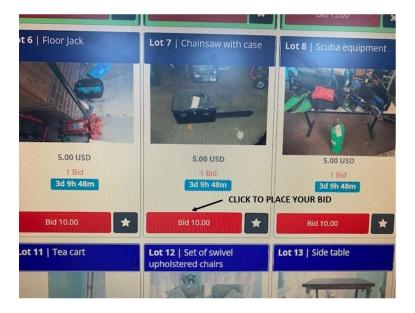

You can also search for a specific item in the search button which is located on the upper left corner just before the first item. (SEE BELOW FOR PICTURE)

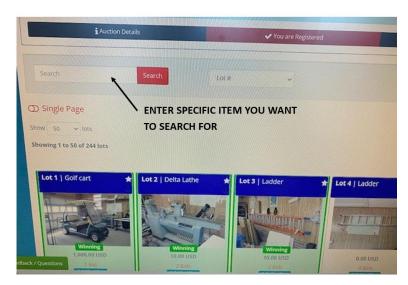